# IBM - PCI - WL2

# Installation Guide

## **Notice**

The information contained in this document is subject to change without notice. **Hewlett-Packard makes no warranty of any kind with regard to this material, including, but not limited to, the implied warranties of merchantability and fitness for a particular purpose.** 

Hewlett-Packard shall not be liable for errors contained herein or for incidental or consequential damages in connection with the furnishing, performance, or use of this material.

Hewlett-Packard assumes no responsibility for the use or reliability of its software on equipment that is not furnished by Hewlett-Packard.

This document contains proprietary information that is protected by copyright. All rights are reserved. No part of this document may be photocopied,

reproduced, or translated to another language without the prior written consent of Hewlett-Packard Company.

Microsoft®, Windows® and MS-DOS® are registered trademarks of Microsoft Corporation.

MMX TM is a trademark of Intel Corporation.

Pentium® is a registered trademark of Intel Corporation.

Hewlett-Packard France

Business Desktop Division

38053 Grenoble Cedex 9

France

© 2001 Hewlett Packard Company

## Read This First

Before installing the network adapter:

If your OS is Windows NT 4.0, go into the BIOS setup and set PnP OS field to NO.

If your OS is Windows 98 2<sup>nd</sup> edition, go into the BIOS setup and set PnP OS field to YES.

If your OS is Windows 2000 Professional, go into the BIOS setup and set PnP OS field to YES.

If your OS is Windows NT4.0 and Wake on LAN capability is needed, go into the BIOS setup and enable power-up when a specific command is received by the Network Interface.

For all OS, remove any previously installed network adapter (usually located in slot #5) if it is not needed.

Installing the network adapter in slot #4 is recommended. HP has tested this installation procedure using slot #4.

For advanced users only: In case of resource conflict, you can try to change the resources for the network adapter. To do this, turn the Vectra system power off, remove the network adapter and install it into a different PCI slot.

# Connecting to a Novell NetWare 5.1 or 4.11 Server

## Microsoft Windows NT 4.0 Workstation

#### Requirements

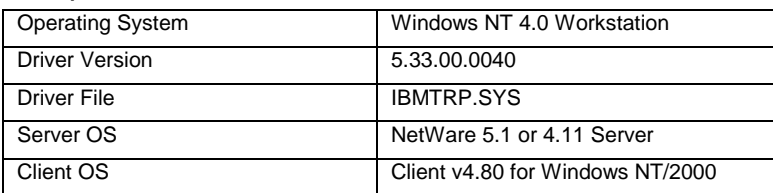

- 1. With the HP Vectra turned off, install the network adapter into an available PCI slot.
- 2. Connect the network cable to the newly installed network adapter.
- 3. Connect the WOL cable between the network adapter and the PC motherboard.
- 4. Power on the machine and boot to Windows.
- 5. Logon to Windows with administrator privileges.
- 6. Click OK to ignore the warning message indicating a driver failed during system startup. This is caused the removal of the previously installed network adapter. This message should no longer appear after removing the driver from the Network properties.
- 7. The following steps are based on a subsequent installation of Networking on the system. Adding a network adapter for the first time has some minor differences. Ask your administrator for more information.
- 8. Open the Network properties windows to remove a previously installed network adapter and to add a new one.
- 9. Click on the "Adapters" tab and highlight the network adapter you want removed then click on the "Remove" button.
- 10. Click on the "Adapters" tab then on the "Add" button.
- 11. Insert the driver disk and click on "Have Disk".
- 12. Type in the location of the drivers and click on "OK".
- 13. With "IBM Token-Ring PCI Family Adapter" highlighted, click on "OK".
- 14. Additional changes in the network properties, such as: workgroup name, computer name, TCP/IP properties, etc. may be necessary. Ask your Network Administrator for more information.
- 15. Click on "Close" to complete the installation.
- 16. Remove the driver disk and click on "Yes" when prompted to restart your computer.
- 17. Logon to Windows with administrator privileges.
- 18. From the location of the "Novell Client v4.80 for Windows NT/2000" installation files, execute "SETUPNW.EXE".
- 19. Select either "Typical" or "Custom" and click on "Install". Typical Installation is normally chosen. Select Custom Installation only if you are an administrator or an advanced user. When prompted for options during installation, ask your Network Administrator for more information.
- 20. Click on "Yes" to agree with the Novell Terms and Conditions to proceed with the installation.
- 21. Click on "Reboot" to restart the system once the installation is complete.
- 22. Logon to Windows with administrator privileges and re-install the current service pack.

# Connecting to a Microsoft Windows 2000 Advanced or NT 4.0 Server

Microsoft Windows NT 4.0 Workstation

#### Requirements

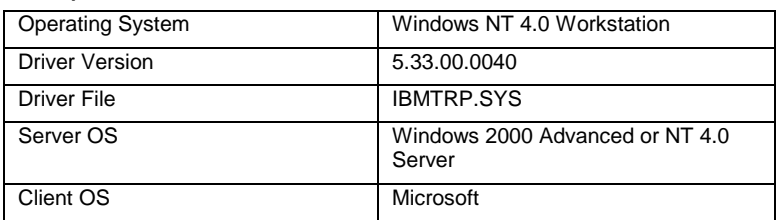

- 1. With the HP Vectra turned off, install the network adapter into an available PCI slot.
- 2. Connect the network cable to the newly installed network adapter.
- 3. Connect the WOL cable between the network adapter and the PC motherboard.
- 4. Power on the machine and boot to Windows.
- 5. Logon to Windows with administrator privileges.
- 6. Click OK to ignore the warning message indicating a driver failed during system startup. This is caused the removal of the previously installed network adapter. This message should no longer appear after removing the driver from the Network properties.
- 7. The following steps are based on a subsequent installation of Networking on the system. Adding a network adapter for the first time has some minor differences. Ask your administrator for more information.
- 8. Open the Network properties windows to remove a previously installed network adapter and to add a new one.
- 9. Click on the "Adapters" tab and highlight the network adapter you want removed then click on the "Remove" button.
- 10. Click on the "Adapters" tab then on the "Add" button.
- 11. Insert the driver disk and click on "Have Disk".
- 12. Type in the location of the drivers and click on "OK".
- 13. With "IBM Token-Ring PCI Family Adapter" highlighted, click on "OK".
- 14. Additional changes in the network properties, such as: workgroup name, computer name, TCP/IP properties, etc. may be necessary. Ask your Network Administrator for more information.
- 15. Click on "Close" to complete the installation.
- 16. Remove the driver disk and click on "Yes" when prompted to restart your computer.
- 17. Logon to Windows with administrator privileges and re-install the current service pack.

# Connecting to a Novell NetWare 5.1 or 4.11 Server

Microsoft Windows 98 2<sup>nd</sup> edition

#### Requirements

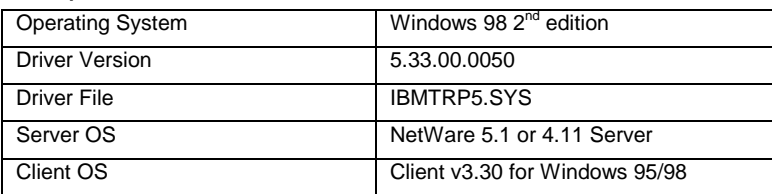

- 1. With the HP Vectra turned off, install the network adapter into an available PCI slot.
- 2. Connect the network cable to the newly installed network adapter.
- 3. Connect the WOL cable between the network adapter and the PC motherboard.
- 4. Power on the machine and boot to Windows.
- 5. Windows will detect the network adapter as "IBM PCI Token-Ring Adapter, NDIS4".
- 6. Insert the driver disk and click on "Next" to continue the installation.
- 7. Accept the default selection: "Search for the best driver for your device (Recommended)." and click "Next".
- 8. Select the locations Windows will search for drivers. Accept the default selection: "Floppy disk drives" and click "Next".
- 9. Accept "The updated driver (Recommended)…" by clicking on "Next".
- 10. Click on "Next" to install the driver.
- 11. Click on "Finish" when the driver installation is complete.
- 12. Remove the driver disk and click on "Yes" when prompted to restart the system.
- 13. Additional changes in the Network properties, such as: workgroup name, computer name, TCP/IP properties, etc. may be necessary. Ask your Network Administrator for more information. After changes are made, a restart will be necessary.
- 14. From the location of the "Novell Client v3.30 for Windows 95/98" installation files, execute "Setup.exe".
- 15. Click on "Yes" to accept the "Novell Terms and Conditions".
- 16. Select either "Typical" or "Custom" and click on "Install". Typical Installation is normally chosen. Select Custom Installation only if you are an administrator or an advanced user. When prompted for options during installation, ask your Network Administrator for more information.
- 17. Click on "Reboot" once the Novell client installation is complete.

## Known Problems

#### Problem1

There is an issue with waking up the system. Currently there is no resolution to the problem. However, the problem can be prevented by not placing the system on Stand by. Also, the Power Management properties' "Turn off monitor:" and "System standby:" settings must be set to "Never".

# Connecting to a Microsoft Windows 2000 Advanced or NT 4.0 Server

Microsoft Windows 98 2<sup>nd</sup> edition

#### Requirements

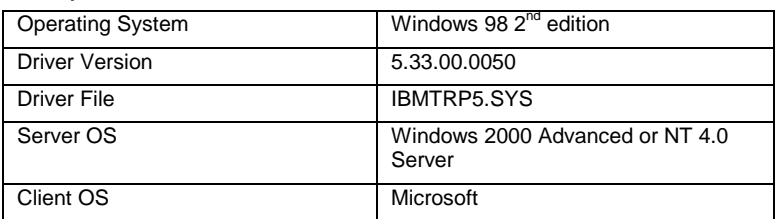

- 1. With the HP Vectra turned off, install the network adapter into an available PCI slot.
- 2. Connect the network cable to the newly installed network adapter.
- 3. Connect the WOL cable between the network adapter and the PC motherboard.
- 4. Power on the machine and boot to Windows.
- 5. Windows will detect the network adapter as "IBM PCI Token-Ring Adapter, NDIS4".
- 6. Insert the driver disk and click on "Next" to continue the installation.
- 7. Accept the default selection: "Search for the best driver for your device (Recommended)." and click "Next".
- 8. Select the locations Windows will search for drivers. Accept the default selection: "Floppy disk drives" and click "Next".
- 9. Accept "The updated driver (Recommended)…" by clicking on "Next".
- 10. Click on "Next" to install the driver.
- 11. Click on "Finish" when the driver installation is complete.
- 12. Remove the driver disk and click on "Yes" when prompted to restart the system.
- 13. Additional changes in the Network properties, such as: workgroup name, computer name, TCP/IP properties, etc. may be necessary. Ask your Network Administrator for more information. After changes are made, a restart will be necessary.

#### Known Problems

## Problem1

There is an issue with waking up the system. Currently there is no resolution to the problem. However, the problem can be prevented by not placing the system on Stand by. Also, the Power Management properties' "Turn off monitor:" and "System standby:" settings must be set to "Never".

# Connecting to a Novell NetWare 5.1 or 4.11 Server

## Microsoft Windows 2000 Professional

#### Requirements

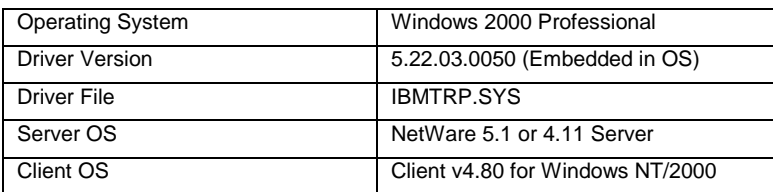

- 1. With the HP Vectra turned off, install the network adapter into an available PCI slot.
- 2. Connect the network cable to the newly installed network adapter.
- 3. Connect the WOL cable between the network adapter and the PC motherboard.
- 4. Power on the machine and boot to Windows.
- 5. Logon to Windows with administrator privileges.
- 6. Windows will silently detect (i.e. without any messages or prompts) the network adapter as "IBM 16/4 Token-Ring PCI Adapter 2 with Wake on LAN" during start up and automatically install its embedded driver.
- 7. From the Device Manager, under Network adapters, double-click on "IBM 16/4 Token-Ring PCI Adapter 2 with Wake on LAN" to open its Properties window. Click on the "Power Management" tab and check "Allow this device to bring the computer out of standby".
- 8. Additional changes in the System or Local Area Connection properties, such as: workgroup name, computer name, TCP/IP properties, etc. may be necessary. Ask your Network Administrator for more information. After changes are made, a restart may be necessary.
- 9. From the location of the "Novell Client v4.80 for Windows NT/2000" installation files, execute "SETUPNW.EXE".
- 10. Click on "Yes" to accept the "Novell Terms and Conditions".
- 11. Select either "Typical" or "Custom" and click on "Install". Typical Installation is normally chosen. Select Custom Installation only if you are an administrator or an advanced user. When prompted for options during installation, ask your Network Administrator for more information.

12. Click on "Reboot" once the installation is complete.

## Known Problems

#### Problem1

When the system wakes up from standby, the monitor does not turn back on. As a workaround the problem, after the computer wakes up from Standby, move the mouse or press a key on the keyboard to get a display from the monitor.

# Connecting to a Microsoft Windows 2000 Advanced or NT 4.0 Server

Microsoft Windows 2000 Professional

#### Requirements

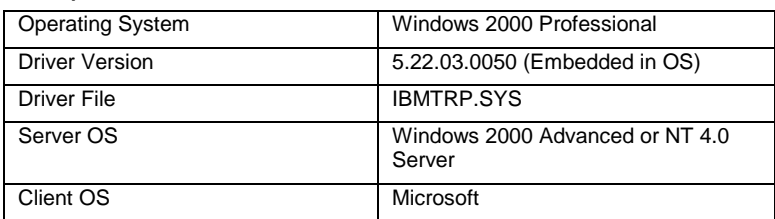

#### **Procedure**

- 1. With the HP Vectra turned off, install the network adapter into an available PCI slot.
- 2. Connect the network cable to the newly installed network adapter.
- 3. Connect the WOL cable between the network adapter and the PC motherboard.
- 4. Power on the machine and boot to Windows.
- 5. Logon to Windows with administrator privileges.
- 6. Windows will silently detect (i.e. without any messages or prompts) the network adapter as "IBM 16/4 Token-Ring PCI Adapter 2 with Wake on LAN" during start up and automatically install its embedded driver.
- 7. From the Device Manager, under Network adapters, double-click on "IBM 16/4 Token-Ring PCI Adapter 2 with Wake on LAN" to open its Properties window. Click on the "Power Management" tab and check "Allow this device to bring the computer out of standby".
- 8. Additional changes in the System or Local Area Connection properties, such as: workgroup name, computer name, TCP/IP properties, etc. may be necessary. Ask your Network Administrator for more information. After changes are made, a restart may be necessary.

## Known Problems

#### Problem1

When the system wakes up from standby, the monitor does not turn back on. As a workaround the problem, after the computer wakes up from Standby, move the mouse or press a key on the keyboard to get a display from the monitor.